## **Utresande utbytesstudenter**

Gemensamt utbytesåtagande

## **Gemensamt utbytesåtagande**

**i**

Denna guide beskriver hur du kan hantera utresande studenter som ska delta på ett gemensamt utbytesåtagande. Det innebär att du utgår från ett utbytesåtagande som redan skapats och skapar ett individuellt tillfälle för studenten som ska åka på utbyte.

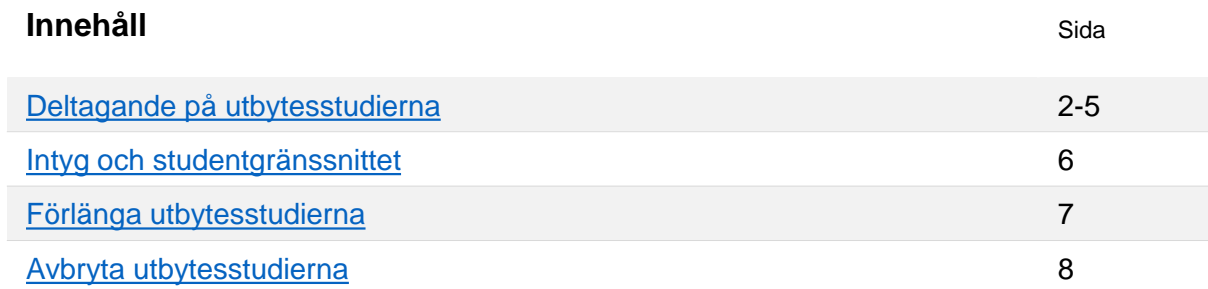

## **Tidslinje för en utresande utbytesstudent:**

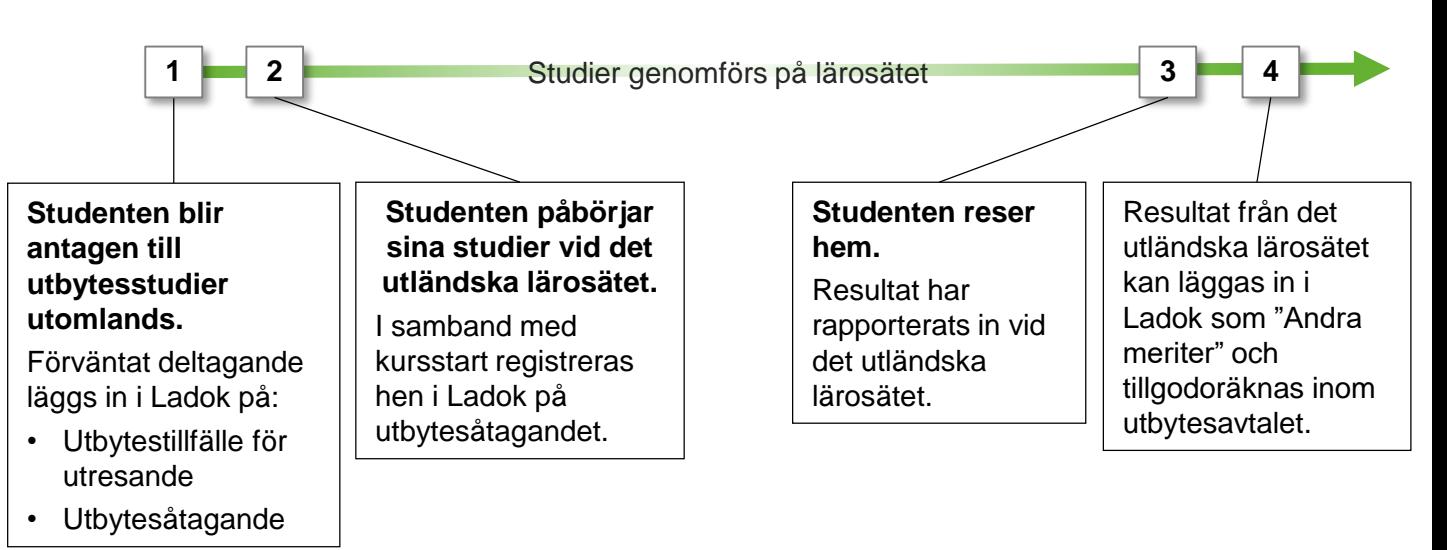

# Ladok

<span id="page-1-0"></span>**i**

Innan du kan ge studenten ett förväntat deltagande på utbytesstudierna behöver utbytesavtal, utbytestillfälle och utbytesåtagande skapas upp i Ladok av personal med behörighet för det.

### **Handhavande: Ge studenten ett förväntat deltagande på utbytesstudierna**

- 1. Sök fram studenten och välj fliken **Studiedeltagande**
- 2. Välj hur studenten ska läsa utbytesstudierna:
	- Inom t.ex. ett program eller ämne på forskarnivå: Klicka på **Välj** i raden för kurspaketeringstillfället → **Lägg till kurspaketering**
	- "Fristående" (alltså ej inom t.ex. ett program eller ämne på forskarnivå): Klicka på **Ny studieplan**

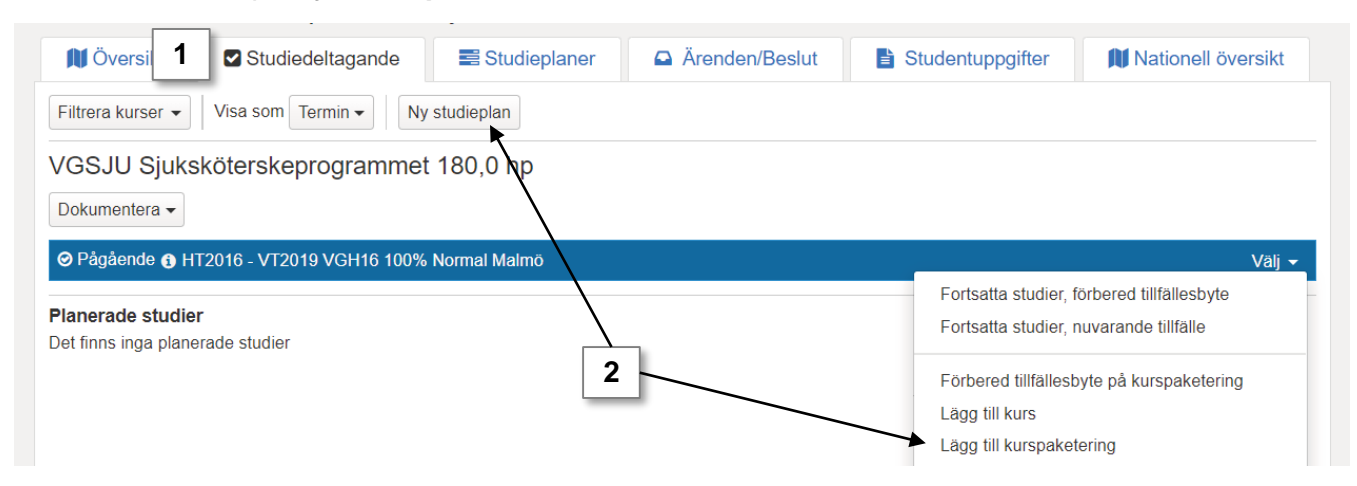

#### 3. I dialogrutan:

- **Sök fram utbytesavtalet** som utbytesstudierna bedrivs inom
- **Välj utbytestillfället** studenten ska delta på
- **Tillgängligt från och med:** ange det datum som studenten ska påbörja utbytesstudierna
- **Senare del**: välj "Nej" *(endast valbart när du skapar "Ny studieplan")*
- 4. Gå till **nästa sida** i dialogrutan och **bekräfta**

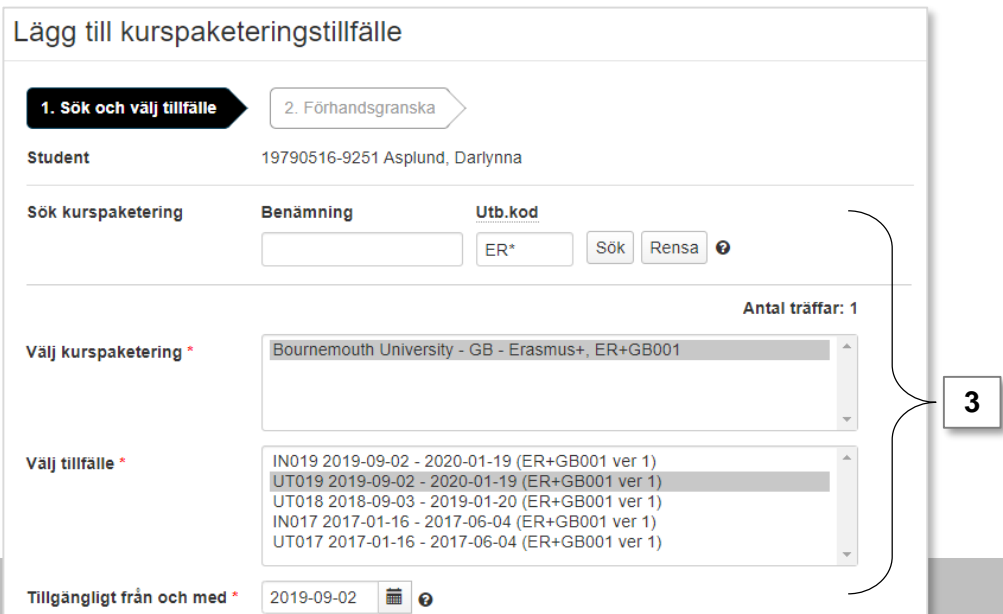

- 5. Studenten har nu fått ett förväntat deltagande på utbytestillfället.
- 6. I raden för utbytestillfället: Klicka på **Välj → Lägg till individuellt tillfälle**

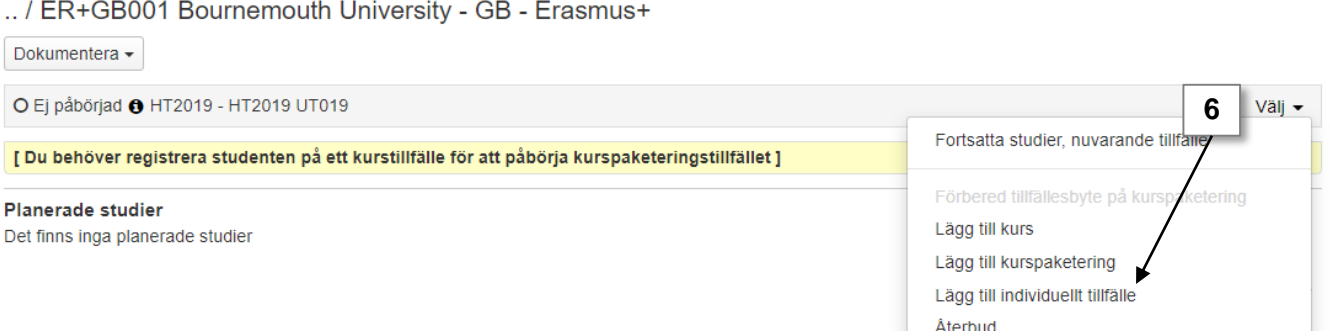

- 7. I dialogrutan som öppnas: **Sök fram utbytesåtagandet** som studenten ska delta på
- 8. Gå till **nästa sida** i dialogrutan

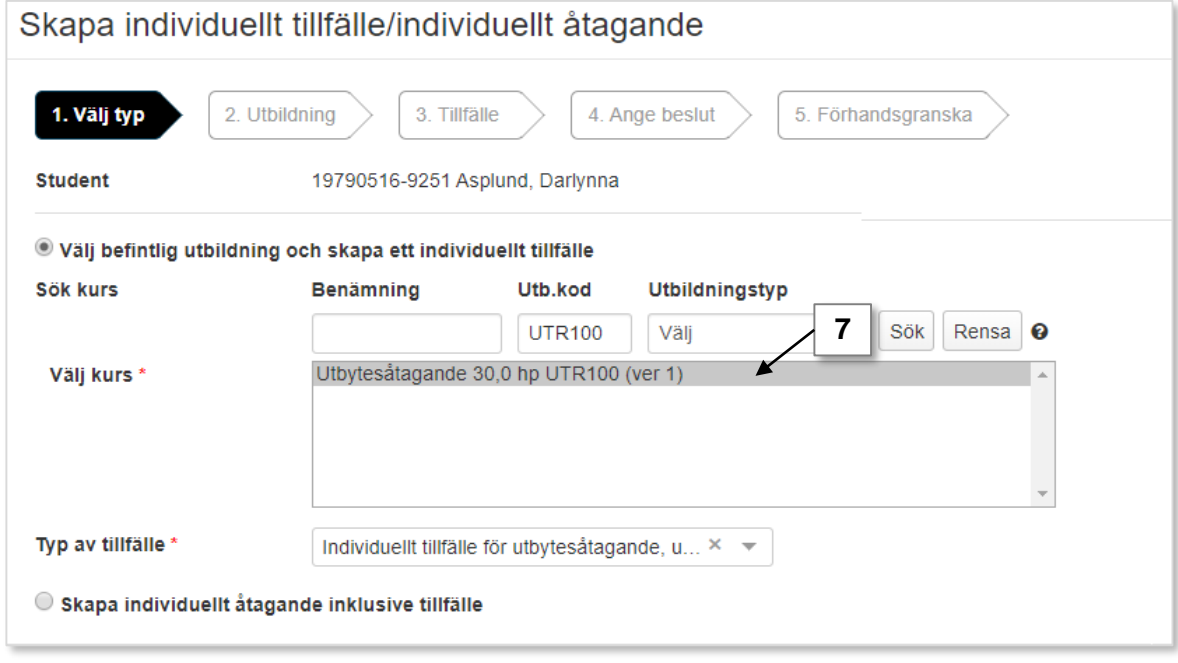

- 9. Du ser du information om utbytesåtagandet du valde. Du kan inte ändra något på sidan.
- 10. Gå till **nästa sida** i dialogrutan

**11. Lägg in uppgifter om tillfället**, d.v.s. det som studenten kommer att delta på under utbytesstudierna. Fält markerade med \* är obligatoriska att fylla i.

*Förslag på värden är automatiskt angivna i vissa fält, du kan ändra dessa värden.*  Om studenten ska kunna registrera sig själv behöver du fylla i registreringsperiod.

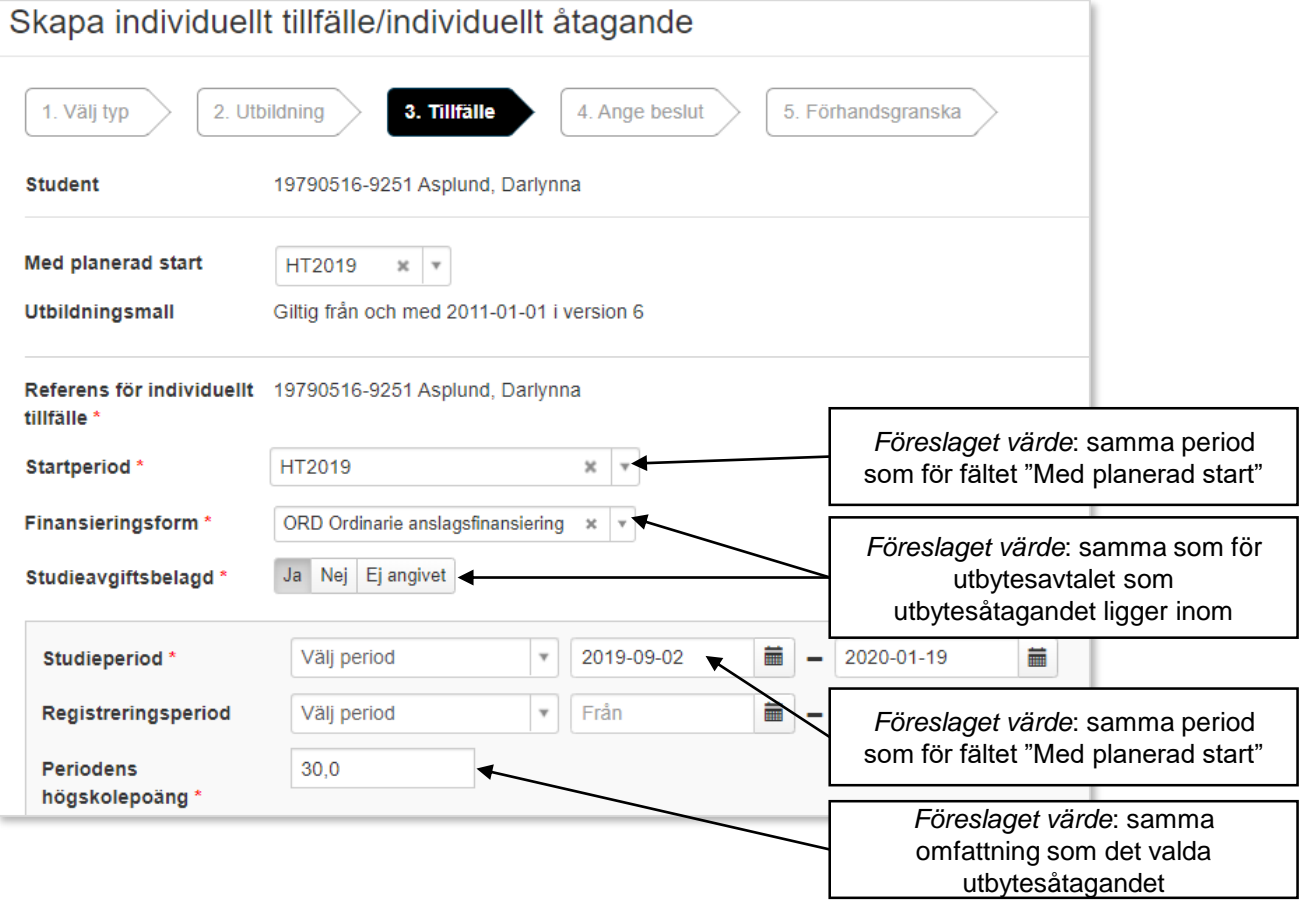

12. Gå till **nästa sida** i dialogrutan

#### **13. Ange beslutsfattare och beslutsdatum.**

- 14. Gå till **nästa sida** i dialogrutan
- 15. Förhandsgranska och **bekräfta**.

När du bekräftat det individuella tillfället får studenten ett förväntat deltagande på utbytesåtagandet.

*Det kan ta några sekunder innan utbytesåtagandet visas. Ladda om sidan med F5.*

## **Påbörja utbytesstudierna**

Vid studiestart behöver studenten registreras på utbytesåtagandet.

När registreringen genomförts så ändras studentens **tillstånd på utbytestillfället till "Pågående".**

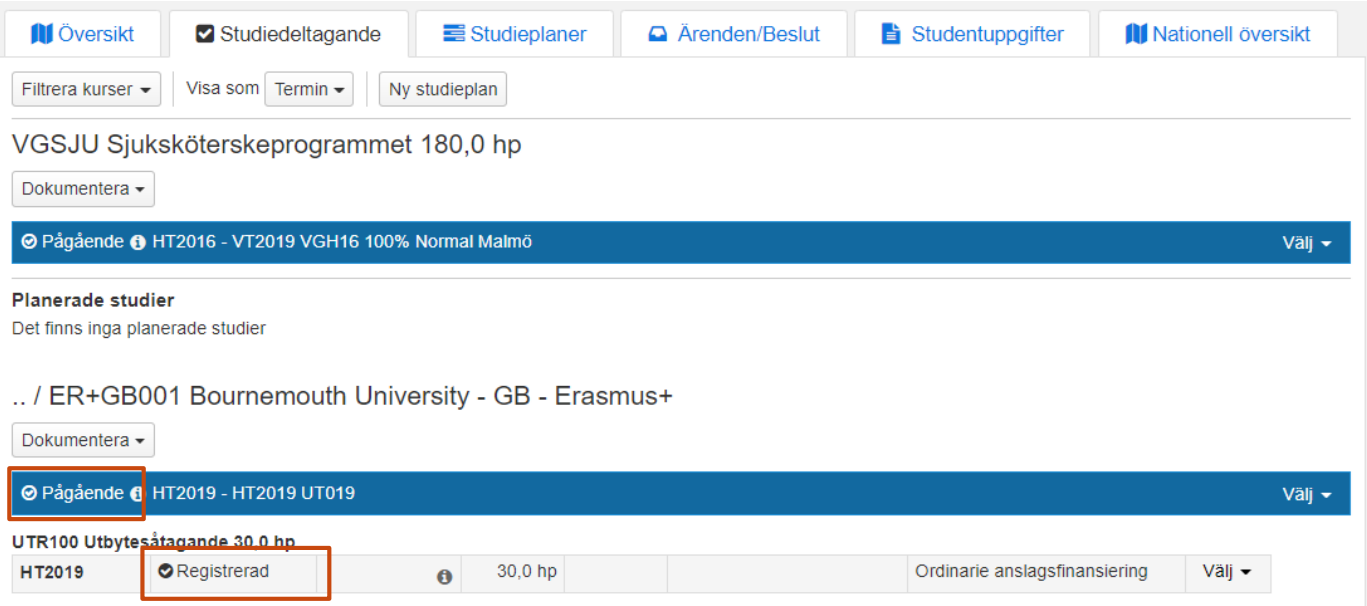

## **Efter avslutade utbytesstudier**

#### **Resultat**

Resultat kan inte rapporteras på utbytesåtagandet.

Resultaten från det utländska lärosätet kan läggas in i Ladok som "Andra meriter" och tillgodoräknas. När tillgodoräknandet skapas så bör det kopplas till utbytesavtalet.

*Om* studenten gjorde utbytet inom ramen för ett program bör tillgodoräknandet likväl kopplas till utbytesavtalet. Eftersom utbytesavtalet ligger inom programmet så kopplas tillgodoräknandet automatiskt även till detta.

## **Tillstånd på utbytet**

Vid behov kan studentens tillstånd på utbytestillfället manuellt ändras till "Avklarad" för att markera att utbytesstudierna är avklarade. Detta kan du göra genom att klicka på **Dokumentera** (under benämningen på utbytesavtalet) → **Avklarad på kurspaketering**.

När studieperioden för utbytesåtagandet har passerats så visas studentens tillstånd till "Registrerad, period passerad". Tillståndet på utbytesåtagandet kan inte ändras manuellt.

## <span id="page-5-0"></span>**Ladok för studenter**

I Ladok för studenter kan studenten kan registrera sig själv på utbytesåtaganden med en registreringsperiod. Om utbytet ges inom ramen för ett program så visas det på sidan.

Om resultaten från utbytet har tillgodoräknats kan studenten se tillgodoräknandet under "Min utbildning".

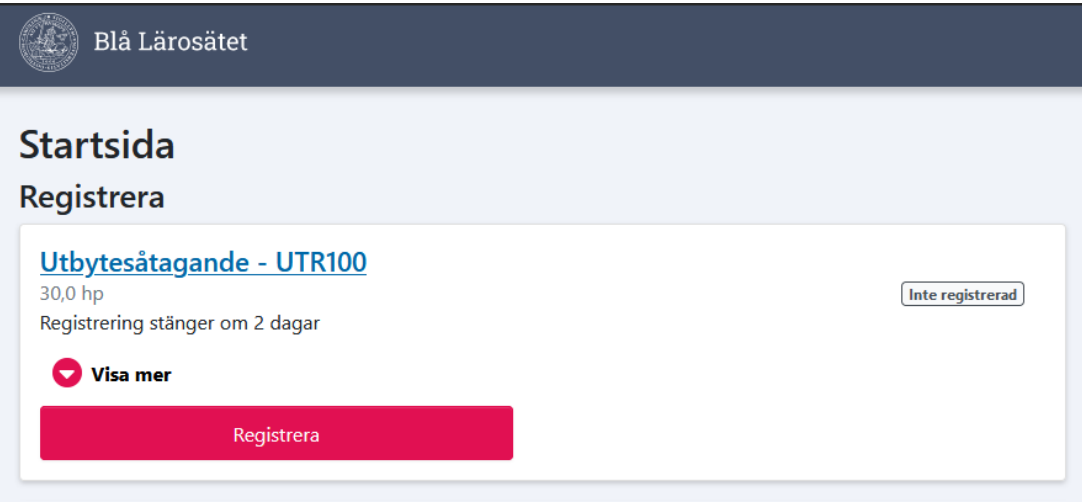

## **Intyg**

Detta visas för de olika intygen:

- **Intyg över förväntat deltagande**: Studenten ser omfattningen för utbytesåtagandet och om det läses inom ramen för ett program/ämne på forskarnivå.
- **Registreringsintyg**: Studenten ser utbytesåtagandet hen är registrerad på, och om det läses inom ramen för ett program/ämne på forskarnivå
- **Resultatintyg och nationellt resultatintyg**: Studenten ser sin tillgodoräknade utbildning, men inte att det gjorts inom ramen för ett utbyte.

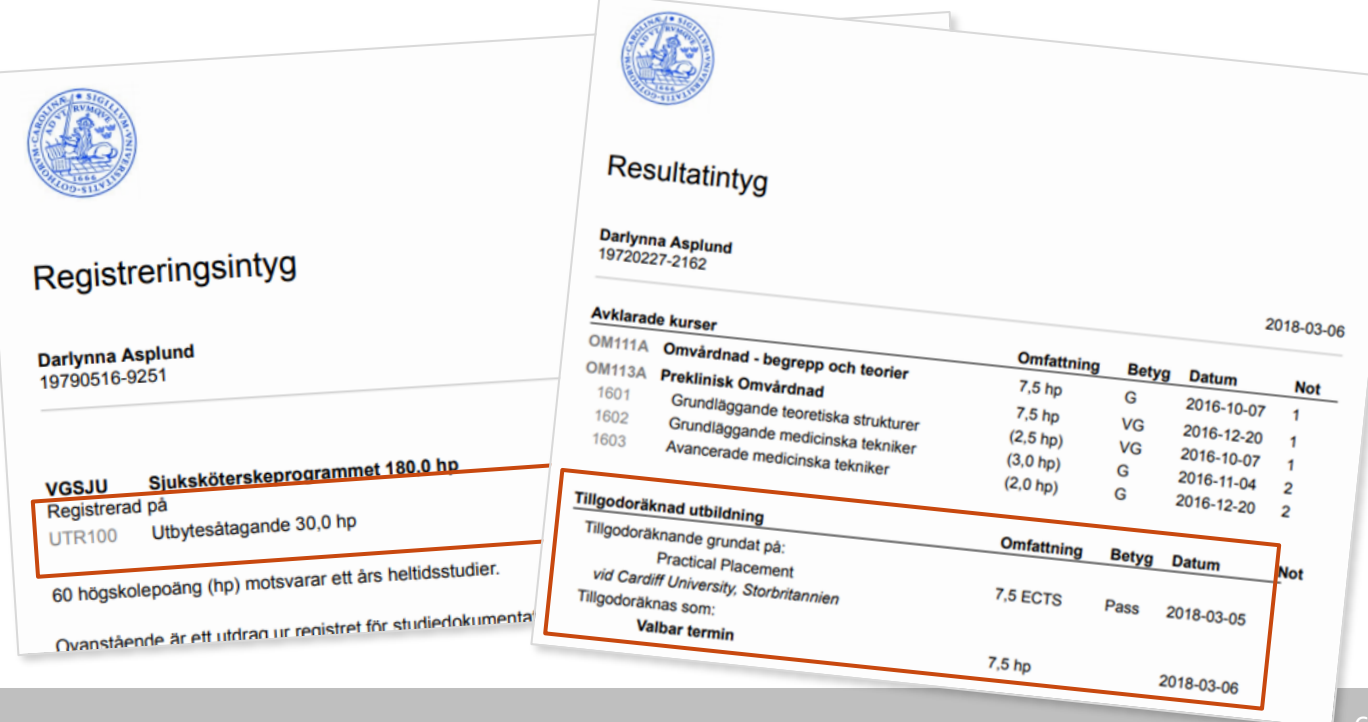

<span id="page-6-0"></span>Om en utresande utbytesstudent får beviljat att förlänga sina utbytesstudier så kan det hanteras i Ladok genom att:

- 1. Skapa ett nytt utbytestillfälle i "Utbildningsinformation" som avser hela den period studenten ska studera vid lärosätet (originalperioden + den förlängda perioden)
- 2. Gör ett tillfällesbyte från det utbytestillfälle som studenten deltog på från början till tillfället som avser den längre perioden.

*Datum för "Tillgänglig från och med" kan sättas som startdatum för den termin/period som studierna förlängts med.*

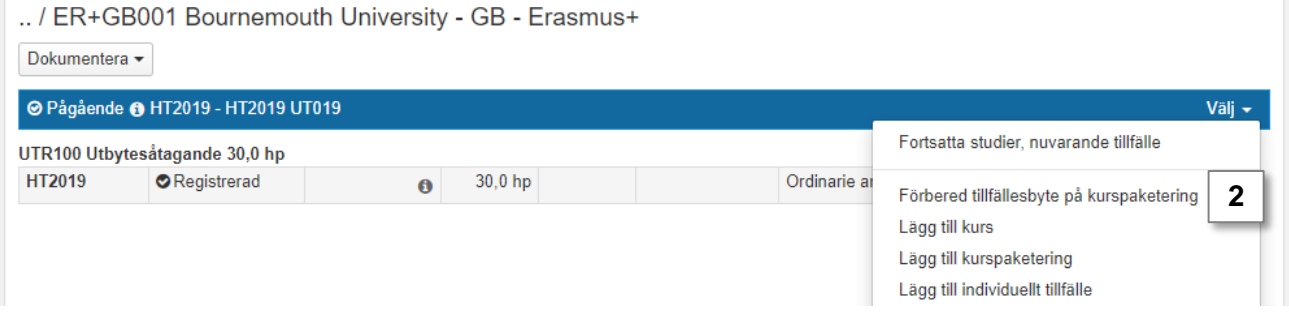

3. Lägg till den utbildning studenten ska delta på och placera den inom utbytestillfället som avser den förlängda perioden. När studenten registreras på det så ses tillfället som påbörjat.

#### .. / ER+GB001 Bournemouth University - GB - Erasmus+ Dokumentera -O Ej påbörjad @ HT2019 - VT2020 UT219 Välj -Fortsatta studier, nuvarande tillfälle [ Du behöver registrera studenten på ett kurstillfälle för att påbörja kurspaketeringstillf Förbered tillfällesbyte på kurspaketering © Pågående ● HT2019 - HT2019 UT019 Lägg till kurs UTR100 Utbytesåtagande 30,0 hp Lägg till kurspaketering HT2019 Registrerad 30,0 hp  $\ddot{\mathbf{0}}$ Lägg till individuellt tillfälle

<span id="page-7-0"></span>Beroende på när i processen som studenten väljer att avbryta sina utbytesstudier bör de hanteras i Ladok enligt\*:

- **Innan studierna påbörjats** bör **återbud** läggas in. Genom att lägga in ett återbud på utbytestillfället kommer återbud även läggas in på utbytesåtagandet.
	- Om studenten redan har registrerats på utbytesåtagandet bör registreringen tas bort, tillstånd "pågående" tas bort i raden för utbytestillfället och sedan kan återbud läggas in.

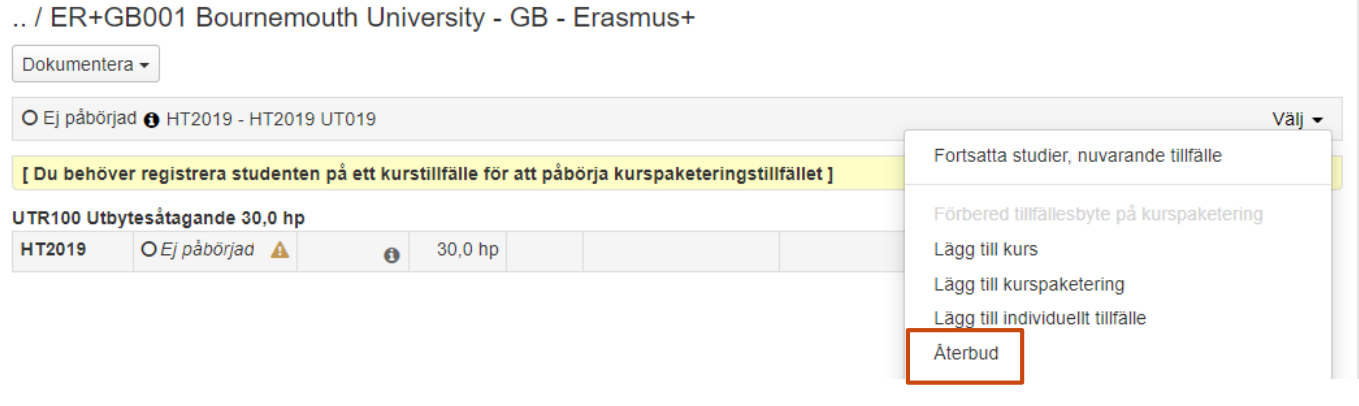

• **Efter studierna påbörjats** och studenten är **registrerad** bör ett **avbrott** läggas in. Genom att lägga in ett avbrott på utbytesavtalet kommer avbrott även läggas in på utbytesåtagandet.

## / ER+GB001 Bournemouth University - GB - Erasmus+

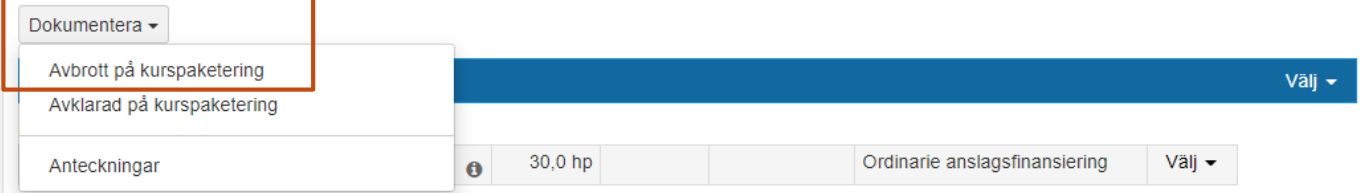